# **Getting Started With Website Design**

# 3 – More Page Editing

Some of the content on our website will be the same on all of our pages. This includes our header section, our navigation and our footer section. Rather than creating each of the other pages in our site from scratch, we're going to complete those common sections on our index page. Then for each of the other pages we can save a copy of the index page with a new name and change the parts of the page that will have different content.

Our header section is already done as we added our logo and text image in the previous section. Now we'll add content to the footer section.

# Exercise 1 – Editing the Page Footer

In the previous exercises we added HTML tags to create logical page sections such as header and nav. Now we'll add a footer section to the bottom of the page. The footer will include a simple copyright statement and will also contain links to the other pages in our site. We haven't created those other pages yet, but the links will go to the filenames we will use when we save those other pages.

1. Add a footer section right before the closing </body> tag as shown below. A dash has been placed between the links as a visual separator.

```
</main>
<footer>

Copyright Morley Hooperoos Basketball Club 2023

<br/>
<br/>
<br/>
<br/>
<br/>
<a href="index.html">Home Page</a> -
<a href="about.html">About Us</a> -
<a href="memberships.html">Memberships</a> -
<a href="news.html">News and Events</a> -
<a href="links.html">Links and Resources</a> </footer>
</body>
```

2. Save and preview the page.

### **Special Characters**

There are certain characters that are used as part of HTML tags. These include the < and > symbols as well as quotation marks ". If you want these symbols to appear on your page, you can't simply type them, or a web browser might think they're part of an HTML tag. There are also certain other characters that can't typically be typed from a keyboard such as certain symbols or characters from non-English languages. Fortunately, HTML provides a way to use those characters in your web page by using special character codes.

Character codes start with an ampersand & character and end with a semicolon; character. Below are examples of some commonly used special characters.

| Code   | Result                                                                                    |
|--------|-------------------------------------------------------------------------------------------|
| &      | Makes an ampersand character & appear on your page                                        |
| <      | Less than symbol <                                                                        |
| >      | Greater than symbol >                                                                     |
| "      | Quotation marks "                                                                         |
| '      | Apostrophe '                                                                              |
| &сору; | Copyright symbol ©                                                                        |
| £      | Pound symbol £                                                                            |
| ¥      | Yen symbol ¥                                                                              |
|        | Non-breaking space. If you type multiple spaces, HTML will treat them as one space or     |
|        | ignores them altogether depending on where they are placed. This special character forces |
|        | a web browser to display a blank space instead of ignoring it.                            |

# Exercise 2 – Adding Special Characters

In this exercise we will go through the text we have added to the page and replace some of it with special characters.

1. Find the section of the page that has the club sponsors. Change the code for the first page to the following:

Danny's Café

When you preview the changes in your browser it should now look like Danny's Café.

2. Go to the footer section and change it to the following:

© <abbr title="Morley Hooperoos Basketball Club">MHBC</abbr> 2023

The word Copy has been replaced with a copyright symbol.

We have also used an abbreviation tag which allows you to display an abbreviation for text. In some browsers, if a user moves their mouse over the abbreviation, then the full text will display.

```
© MHBC 2023
```

Home Pa Morley Hooperoos Basketball Club

Lastly, we'll adjust the text in our footer so that the word and is replaced by & symbols.

<a href="news.html">News & amp; Events</a> -

<a href="links.html">Links & amp; Resources</a>

### Exercise 3 – Page Navigation

In the navigation section of our page, we will add an unordered (bulleted) list that will contain links to the main page in the site. Each page in our site will have consistent navigation in the same place to make it easier for visitors to get around our site.

**Note** Like most of the parts of our site, the navigation will look pretty boring when we've only written the HTML. When we add CSS later though, we will format the navigation to make it appear like a row of buttons instead of looking like a bullet list.

1. Add a list with links to the nav section as shown below.

2. Save your page. When you preview your page, it should looks similar to the following.

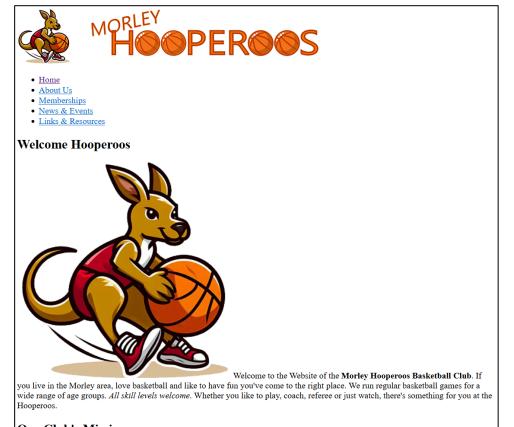

### Our Club's Mission

To provide a friendly and relaxed place for people to enjoy basketball. We understand that people play sport for many reasons. Whether it's to improve fitness, have fun, make friends or provide a challenge, we aim to provide for those needs with our casual basketball leagues.

### Exercise 4 – Creating the About Us Page

While the index.html page is still open in your editor we will make a copy of it by saving it to use as the <u>About Us</u> page with the filename <u>about.html</u>. Then we will change the parts of the page that will be different from the home page.

- 1. Make sure the **index.html** file is still open and select the **Save As** option (usually in the file menu) to save a copy with a different file name.
- 2. For the file name enter about.html.
- 3. Make the changes to the document detailed below.
  - a. Change the page title to About Morley Hooperoos Basketball Club.

### <title>About Morley Hooperoos Basketball Club</title>

b. Make the following changes to the main section. This page will have different images as well as different text and links in the main section. We will no longer have the article section on this page.

#### <main>

#### <section>

<h1>About Morley Hooperoos Basketball Club</h1>

<img src="images/main-score.jpg" alt="About our Club" width="400" height="261">The Morley Hooperoos is a new non-profit basketball club aimed at casual, social players. We have teams who compete in local competitions in Mens, Womens, Teen and Children categories. Games take place on Thursday nights and our older teams also train on Tuesday nights.

<h2> <img src="images/players.png" alt="Hoops players" width="500" height="606">

Coaches & amp; Refs</h2>

In addition to playing, our club also provides opportunities for players to coach teams and referee games. Our players can take advantage of our regularly run coaching clinics featuring guest players and coaches from the <a</a>

href="https://nbl1.com.au/west/">NBL1 West</a> league and also have opportunities to try out for <a href="https://wabl.asn.au/"><abbr title="Western Australian Basketball League">WABL</abbr></a> teams.

<h2>Committee Positions</h2>

Our club is currently looking for enthusiastic volunteers to add to our club committee. Positions are open to existing and new members. Our committee runs all of our club activities, including social events.

</section>

</main>

# Exercise 5 – Create the Memberships Page

- 1. Save a copy of the current page with the filename memberships.html.
- 2. Make the changes to the document detailed below.
  - a. Change the page title to Morley Hooperoos Basketball Club Memberships.

### <title>Morley Hooperoos Basketball Club Memberships</title>

b. Make the following changes to the main section. This will modify the image as well as change the text and links in the main section. This page also includes an <aside> section. This is another semantic page section that allows you to add an aside block of text – similar to the side sections in magazine articles.

#### <main>

#### <section>

#### <h1>Club Memberships</h1>

<img src="images/main-court.png" alt="Club membership info" width="400" height="225">Our club is growing! In our first season we had one team in each of the categories of mens, womens, teen and childrens teams. Our goal is to add enough new members to have a second team in each category. Fill in our member expression of interest form if you would like to know more.

<aside>Club members will receive discounted rates on our upcoming club merchandise</aside>

<h2><img src="images/singlet.png" alt="Player singlet" width="169" height="322">
Member benefits</h2>

#### <h3>Players</h3>

For members who register as players your annual membership fee will include all games and will also include a player singlet. Players will also receive a discounted price on our social functions including our end of year awards night.

<h3>Non-player memberships</h3>

Non-player memberships are available for people who would like to support and be involved in the club without playing on one of our teams. This includes members who would like to coach, referree or help out in other ways.

<h2>Committee Positions</h2>

Our club is currently looking for enthusiastic volunteers to add to our club committee. Positions are open to existing and new members. Our committee runs all of our club activities, including social events.

<h2>Expression of Interest</h2>

| you are interested in joining <abbr title="Morley Hooperoos Basketball Club">MHBC</abbr>, complete the following form and one of our committee members will contact you.

</section>

#### </main>

c. After the last line (before the end of the section), add a blank paragraph with a comment as follows. We'll use this comment to remind us that we need to add something to this page later (after we've learned how to create forms).

<!-- a form that can be filled in will be added here later -->

Finally, we will add a link on this page that will lead to another location on the same page. To do this we first need name the destination on the page. Any part of the page can be named by adding an id attribute to a tag. Parts of the page named with an id can be used for lots of things such as CSS formatting and scripting but for now, we will use it as a destination for a link.

d. Add a named id to the Expression of Interest heading as shown below.

```
<h2 id="expression-of-interest">Expression of Interest</h2>
```

e. Go to the first paragraph further up the page (beneath the level 1 heading) and add an anchor tag to the <u>Fill in our member expression of interest form</u> text as shown below.

<a href="#expression-of-interest">Fill in our member expression of interest form</a> if you would like to know more.

Notice that the destination of the link is a hash tag followed by the id of the location we want the link to go to.

Add an additional line at the end of the secion as follows:

```
<!-- a form that can be filled in will be added here later -->
<a href="#">Return to top</a>
</section>
```

Having a link that points to # is a shortcut way of linking to the top of the current page.

3. Save all changes and preview the page. Test the expression of interest link and return to top link also.

Tip You can link to a specific location in a different page by linking to the page name followed by the id within that page. E.g. <a href="memberships.html#expression-of-interest">

### **HTML Tables**

Tables are used in websites much as you would use them elsewhere. I.e. to present lists of information in rows and columns. Tables consist of 3 tags.

| table | Defines the start and end of a table                          |
|-------|---------------------------------------------------------------|
| tr    | Table Row - Defines the start and end of a row within a table |
| td    | Table Data – defines the table data (cells) in a table        |

There are also some additional tags that can optionally be used in tables. Each of these tags can help to provide some extra logical information about a table (such as helping a text to speech browser indicate to a visually impaired user which parts of the table are headings). These tags also make it easier to format a table using CSS.

| th             | This can be instead of td to specify that this cell is a table heading rather than a normal |
|----------------|---------------------------------------------------------------------------------------------|
|                | cell. Often used for the cells in the top row or first column of a table.                   |
| caption        | Provides a caption for the table. This must be placed right after the opening               |
|                | tag. Captions normally appear above a table, but the position can be adjusted using         |
|                | CSS.                                                                                        |
| colgroup & col | These tags used together can be used to apply formatting to whole columns within a          |
|                | table.                                                                                      |
| thead, tbody & | These tags allow you to group parts of a table together to specify parts of the table as    |
| tfoot          | headings, body and footer information.                                                      |

**Note** Before CSS became a widely adopted way of arranging elements on a page, tables (often with tables inside other tables) were a common way to provide a layout for web pages. Since tables weren't well suited for this purpose, it tended to lead to HTML that was bloated, difficult to edit and didn't always work well across different web browsers.

### Table Example 1

```
HTML
                        Result
<caption>Quarterly Sales
                             Quarterly Sales
   Qtr 1 Qtr 2 Qtr 3 Qtr 4
       Qtr 1
       Qtr 2
                         $12,840 $5,320
                                      $9,320
       Qtr 3
       Qtr 4
   $12,840
       $5,320
        
       $9,320
```

This table has a caption followed by 2 rows. The first row contains header cells (th) while the second row contains normal cells (td).

Note the use of the non-breaking space ( ) in the blank cell. If we hadn't included that then a web browser might skip the empty cell rather than showing a blank cell.

### Table Example 2 – Table with Attributes

The table below demonstrates some of the attributes that can be included in the tags of a table.

```
HTML
                   Result
merged across columns
                                         row1
      merged
across columns
                                         row2
                                 row2
                                     row2
      row1
                   merged across rows
                                 row3
                                     row3
                                         row3
   row4
                                     row4
                                         row4
      <td
rowspan="3">merged across rows
      row2
      row2
      row2
   row3
      row3
      row3
   row4
      row4
      row4
```

Firstly, the table tag itself includes a **width** attribute which specifies the width in pixels (you can also specify the width as a % of the available space such as page width). There is also a **border** attribute which adds a visible border for the table. Note that these can also both be done with CSS for even greater control and more options.

Secondly one of our cells uses **colspan**, which merges the cell across the specified number of columns. While another cell uses **rowspan**, which merges the cell across the specified number of rows. Note that if you merge cells then you no longer need to have a td tag for the cells you have merged across. This means that you rows might have different numbers of cells specified in each row which can get at bit confusing unless you plan beforehand (a rough sketch of the table can help).

# Exercise 6 – Create the News & Events Page

The content of this page will include tables, that will give us an opportunity to practice what we have just been learning about.

- 1. Save a copy of the current page with the filename **news.html**.
- 2. Make the changes to the document detailed below.
  - a. Change the page title to Morley Hooperoos Basketball Club News & Damp; Events.

#### <title>Morley Hooperoos Basketball Club News & amp; Events</title>

b. Make the following changes to the main section. We will add a section which has tables with upcoming game fixtures for each team. In the table below, notice that we have used **colgroup** and **col** tags to group the second and third columns together. Then we have used inline CSS (more on that later) to set the background colour of those columns to yellow. Later will replace that yellow background with different formatting but for now it allows us to see the colgroup at work. You won't need to add the comment. It is there just to let you know where our next tables will go.

#### <main>

```
<h1>News & Events</h1>
     <article>
           <h2><img src="images/main-hoop.jpg" alt=" News / Events " width="400"
height="282"> Team fixtures</h2>
           Check the information below to see when your team's next games will be
played.
           <h3>Mens Team</h3>
           <colgroup>
                      <col>
                      <col span="2" style="background-color: yellow">
                 </colgroup>
                 Opponent
                      Home/Away
                      Date
                 Bedford Tigers
                      Home
                      8<sup>th</sup> Nov
```

</article>

#### </main>

a. In the place where the comment is showing, add 3 more tables similar to the one you just created, with a similar level 3 heading above each one. You can copy, paste and then modify what needs to be changed to save some typing. The following examples show how all 4 tables should end up looking.

### **Mens Team**

| Opponent        | Home/Away | Date                 |
|-----------------|-----------|----------------------|
| Bedford Tigers  | Home      | 8 <sup>th</sup> Nov  |
| Eden Hill Swans | Away      | 15 <sup>th</sup> Nov |
| Guildford Greys | Home      | 22 <sup>th</sup> Nov |

## **Womens Team**

| Opponent         | Home/Away | Date                 |
|------------------|-----------|----------------------|
| Duncraig Dragons | Home      | 8 <sup>th</sup> Nov  |
| Guildford Greys  | Home      | 15 <sup>th</sup> Nov |
| Bedford Tigers   | Away      | 22 <sup>th</sup> Nov |

### **Teen Team**

| Opponent        | Home/Away | Date                 |
|-----------------|-----------|----------------------|
| Yokine Knights  | Home      | 8 <sup>th</sup> Nov  |
| Eden Hill Swans | Away      | 15 <sup>th</sup> Nov |
| Bedford Tigers  | Away      | 22 <sup>th</sup> Nov |

### **Kids Team**

| Opponent        | Home/Away | Date                 |
|-----------------|-----------|----------------------|
| Bedford Tigers  | Away      | 8 <sup>th</sup> Nov  |
| Eden Hill Swans | Away      | 15 <sup>th</sup> Nov |
| Yokine Knights  | Home      | 22 <sup>th</sup> Nov |

a. Now we will add another section that will have social events listed using a definition list. This will be contained in a second article after the one that contains the fixtures. We have used <sup> tags to show part of the dates in superscript.

```
<article>
<h2>Upcoming Social Events</h2>
<dl>
<dl>
<dt>6<sup>th</sup> Dec</dt>
<dd>Club Awards Night</dd>
<dd>
<dt>12<sup>th</sup> Dec</dt>
<dd>End of year Party</dd>
<dd>
<dt>9<sup>th</sup> Jan</dt>
<dd>
<dd>Registration for next season</dd>
</dl>
</dl>
</main>
```

### Exercise 7 – Create the Links & Resources Page

- 1. Save a copy of the current page with the filename links.html.
- 2. Make the changes to the document detailed below.
  - a. Change the page title to Morley Hooperoos Basketball Club Links & Resources.

<title>Morley Hooperoos Basketball Club Links & Resources</title>

b. Make the following changes to the main section.

```
<main>
```

```
<h1>News & Events</h1>
      <article>
             <img src="images/main-ball.jpg" alt="Links / resources" width="568" height="427">
             Some useful basketball resources
             ul>
                    <a href="https://wabl.asn.au/">Western Australian Basketball</a>
League</a>
                    <a href="https://www.wildcats.com.au/">Perth Wildcats</a> in the <a</li>
href="https://nbl1.com.au/">National Basketball League</a>
                    <a href="https://wnbl.basketball/perth/">Perth Lynx</a> in the <a
href="https://wnbl.basketball/">Womens National Basketball League</a>
                    <a href="https://nbl1.com.au/west/">NBL1 West League</a>
             <h2>Training Videos</h2>
      </article>
</main>
```